**Contribuciones técnicas e Informes sobre SIG e IDE N°16**

# **MANUAL DE USUARIO DE LAS HERRAMIENTAS DEL MÓDULO DE SALIDAS GRÁFICAS DEL SIGAM**

**Autores:** Marquinez Garcia J.; Garcia Manteca P.; Sánchez D; Colina A.; Fernandez Iglesias J. C.; Candaosa N. G; Chavez S.; Ferpozzi F.J.

**Contribuciones técnicas e Informes sobre SIG e IDE N**

**°16** Buenos Aires - Diciembre 2018

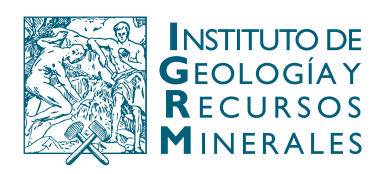

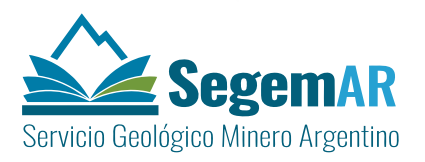

## *MANUAL DE USUARIO DE LAS HERRAMIENTAS DEL MÓDULO DE SALIDAS GRÁFICAS DEL SIGAM*

#### **Dirección**

MARQUINEZ GARCÍA, Jorge<sup>1</sup>

#### **Coordinación**

GARCÍA MANTECA, Pilar1

### **Supervisión y Coordinación:**

CANDAOSA, Norberto Gabriel<sup>2</sup>; FERPOZZI, Federico Javier<sup>2</sup>.

#### **Equipo técnico**

SÁNCHEZ SÁNCHEZ<sup>1</sup>, David COLINA<sup>1</sup>; VUELTA, Arturo<sup>1</sup>; FERNANDEZ IGLESIAS,

Juan Carlos<sup>1</sup>

1 INDUROT: Universidad de Oviedo

<sup>2</sup>SEGEMAR: Servicio Geológico Minero Argentino

# **Unidad Sensores Remotos y S.I.G Instituto de Geología y Recursos Minerales – SEGEMAR**

**Contribuciones técnicas e Informes sobre SIG e IDE N°16** 

Buenos Aires - Diciembre 2018

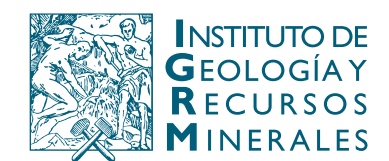

Av. General Paz 5445 (Colectora provincia) Edificio 25 | 1650 San Martín – Buenos Aires República Argentina (11) 5670-0211 | telefax (11)4713-1359

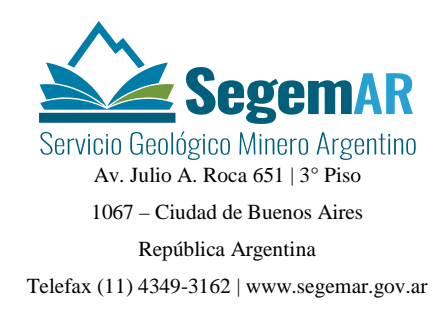

### **SERVICIO GEOLÓGICO MINERO ARGENTINO**

*Presidente: Dr. Julio A. Ríos Gómez Secretaria Ejecutiva: Lic. Carlos G. Cuburu* 

### **INSTITUTO DE GEOLOGÍA Y RECURSOS MINERALES**

*Director: Dr. Eduardo O. Zappettini* 

### **UNIDAD DE SENSORES REMOTOS Y SIG**

*Coordinadora: Lic. Graciela Marin*

### REFERENCIA BIBLIOGRÁFICA

Marquinez Garcia J., Garcia Manteca P.; Sánchez, D; Colina D.; Fernandez Iglesias J. C.; Candaosa N. G; Ferpozzi F.J. Diciembre 2018. Manual de usuario de las herramientas del módulo de salidas gráficas del SIGAM. Contribuciones Técnicas e Informes Sobre SIG e IDE N°16. 15 P. Buenos Aires, SEGEMAR. Instituto de Geología y Recursos Minerales. Unidad Sensores Remotos y SIG.

**PALABRAS CLAVE**: SIG, geodatabase, SIGAM, cartografia, geología

**CDU 528.8 (035)**

### ISSN 2618-4915

### ES PROPIEDAD DEL INSTITUTO DE GEOLOGÍA Y RECURSOS MINERALES – SEGEMAR

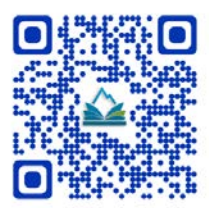

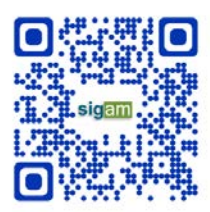

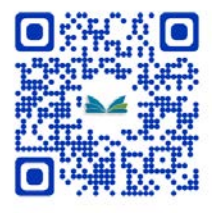

# **ÍNDICE**

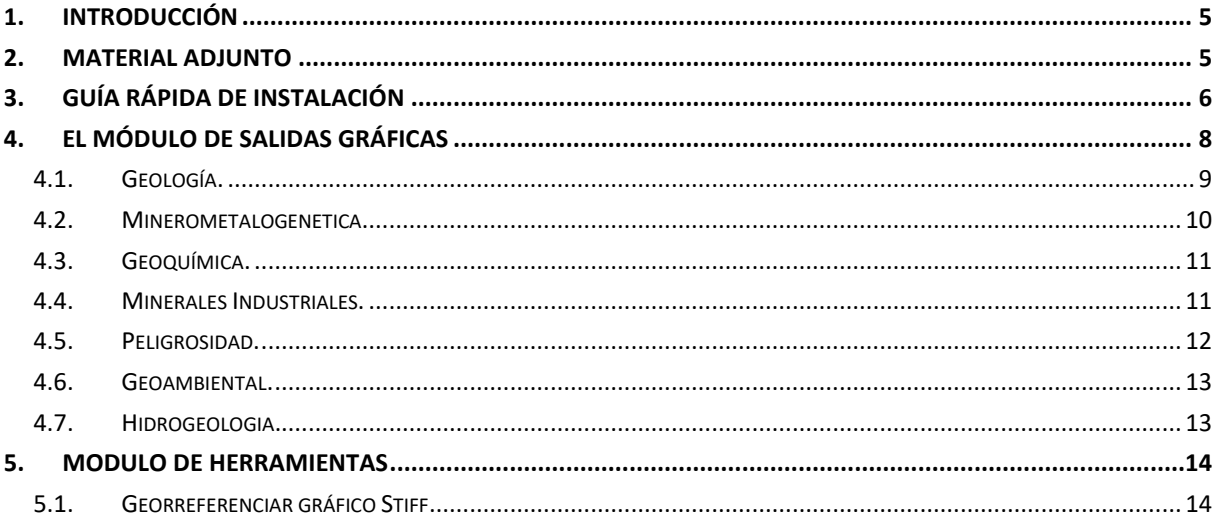

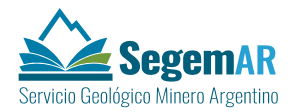

# **1. INTRODUCCIÓN**

<span id="page-4-1"></span><span id="page-4-0"></span>El objeto de este documento es definir los pasos necesarios para la instalación y puesta en funcionamiento del módulo de salidas gráficas perteneciente al SIGAM y que facilita las labores de **salidas gráficas.** 

### **2. MATERIAL ADJUNTO**

En la carpeta SIGAM Salidas se adjuntan los siguientes archivos:

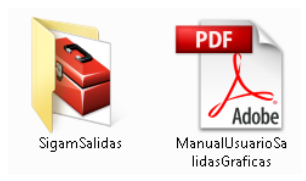

- **Manual de Usuario Salidas Graficas**.
- **SigamaSalidas**: contiene las herramientas de instalación, SCRIPTS y Toolbox del SIGAM:

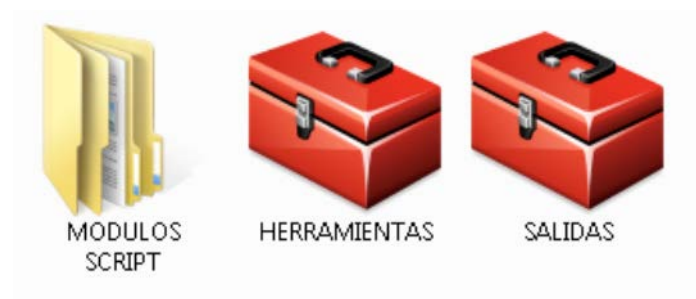

• MODULOS SCRIPT: Contiente los script de funcionamiento de las herramientas.

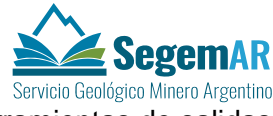

- SALIDAS.tbx: Toolbox de Argis con las herramientas de salidas gráficas.
- HERRAMIENTAS.tbx: Toolbox de Argis con herramientas útiles para el proceso de Salidas Gráficas. Contiene la herramienta *Georreferenciar gráfico Stiff* que se ecplica en el punto 5.

# <span id="page-5-0"></span>**3. GUÍA RÁPIDA DE INSTALACIÓN**

Este módulo se desarrolla en una Toolbox de ArcGIS.

La Toolbox son las cajas de herramientas de ArcGIS. Se pueden administrar cajas de herramientas en la ventana Catálogo en ArcMap, en la ventana ArcToolbox o en ArcCatalog.

Las herramientas tienen una propiedad de nombre y etiqueta. El nombre de la herramienta se utiliza en las secuencias de comandos y no puede contener espacios.

Las cajas de herramientas pueden ser un archivo (.tbx) en una carpeta o un elemento en una geodatabase. Una caja de herramientas que se encuentre en una geodatabase tiene un formato interno diferente al de una caja de herramientas que se encuentre en una carpeta del sistema y no puede copiar una caja de herramientas de un formato a otro.

Una vez creados los diferentes script de trabajo, las herramientas se implementan mediante la creación de una toolbox, que se desarrollará sobre una barra de herramientas propia.

Para estas herramientas se crea la toolbox, **Toolbox SALIDAS** que contiene todas las herramientas necesarias para la puesta en marcha de los distintos procesos.

Por si fuese necesario, es aconsejable tener activo la Toolbox de SIGAM. Para eso, en ArcMAP, dentro del ArcToolbox, pinchamos el botón de la derecha del ratón y AddToolbox.

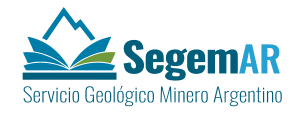

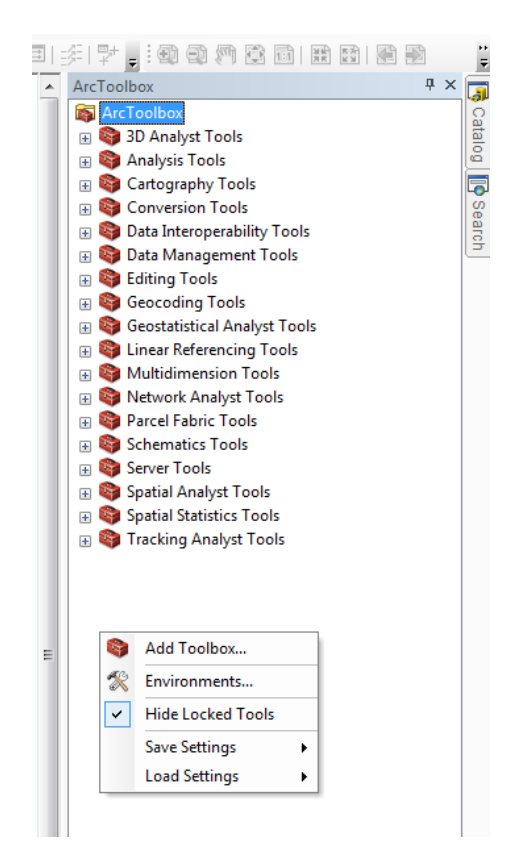

Una vez aquí seleccionamos el archivo SALIDAS.tbx que se encuentra en la carpeta SigamSalidasTools.

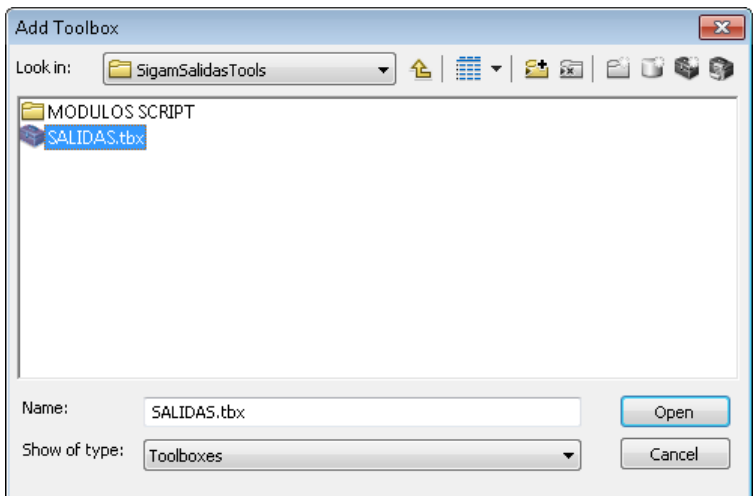

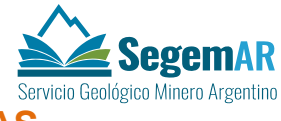

### **4. EL MÓDULO DE SALIDAS GRÁFICAS**

<span id="page-7-0"></span>**Para acceder al módulo de salidas gráficas utilizaremos** la Toolbox de ArcGIS que se adjunta.

Para la puesta en marcha de este módulo es necesario trabajar con al menos dos GDB de ArcSDE:

- GDB con el modelo contínuo.
- GDB vacía para la carga de datos de hoja.

La función del módulo de salida es la de dar formato a los elementos que participan en los mapas finales de las distintas cartas y situarlos en el marco de un layout conforme a unas líneas establecidas en la normativa de Diseño de cada carta. A grandes rasgos, los pasos que sigue el módulo son los siguientes:

- Input de parámetros.
- Input de ficheros asociados al script.
- Creación de un mxd vacío, con layout básico.
- Referencia de elementos y colocación según sus tamaños y posiciones relativos conforme al documento descriptivo.

Para este módulo es necesario la instalación de fuentes tipográficas opensource (open\_sans), para eso se supondrá que el usuario está haciendo uso del sistema operativo Windows en cualquiera de sus versiones. Para la instalación de fuentes en sistemas operativos tipo Unix o en iOS, el usuario deberá referirse a los ficheros de ayuda correspondientes.

El proceso de instalación de nuevas fuentes consta de los siguientes pasos, extraídos de la ayuda en línea de Microsoft:

- Navegue hasta la carpeta Plantillas, referida en la sección anterior, y acceda al directorio Open\_Sans.
- Seleccione todos los archivos .ttf disponibles, y cópielos (click derecho, Copy).
- Péguelos en el directorio C:\Windows\Fonts (o equivalente según unidad e idioma). La nueva fuente está instalada y operativa.

Para ejecutar el módulo de salidas gráficas, **primero deberemos abrir el archivo .mxd de la hoja que queramos procesar para las cartas 1:250000**. Estos archivos se encuentrar en la carpeta Cartas 250\Numero de Hoja\temática

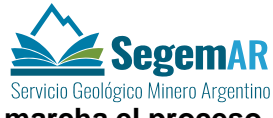

Con mxd de hoja abierto (p.ej.: 2966-IV\_geo.mxd) pondremos **en marcha el proceso.**  Para eso tenemos **abrimos la Toolbox Salidas Graficas y seleccionar la herramienta correspondiente:** 

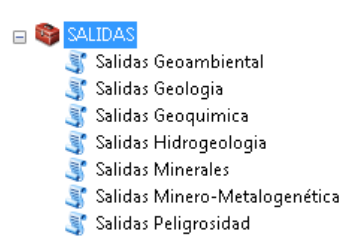

Cada herramienta abre el script correspondiente y pone en marcha la salida gráfica de la hoja correspondiente.

**Para ejecutar cualquier Script de salidas gráficas se recomienda utilizar siempre los MXDs desde el directorio de trabajo ya que, si se ejecuta desde otra ubicación, podría generar errores al no poder resolverse determinadas rutas relativas necesarias para la carga de archivos auxiliares.**

**Por esta misma razón, se recomienda también que no se guarden ni muevan los MXDs resultantes denominados como:** *\_printables* **ya que podrían perder las rutas de los archivos de tipo imagen o RTFs enlazados.**

### **4.1. GEOLOGÍA.**

<span id="page-8-0"></span>Para la puesta en marcha de las Salidas Gráficas de Geología:

- Seleccionamos dentro la herramienta de Geología.
- Seleccionamos los parámetros.

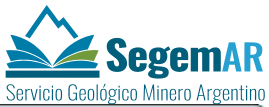

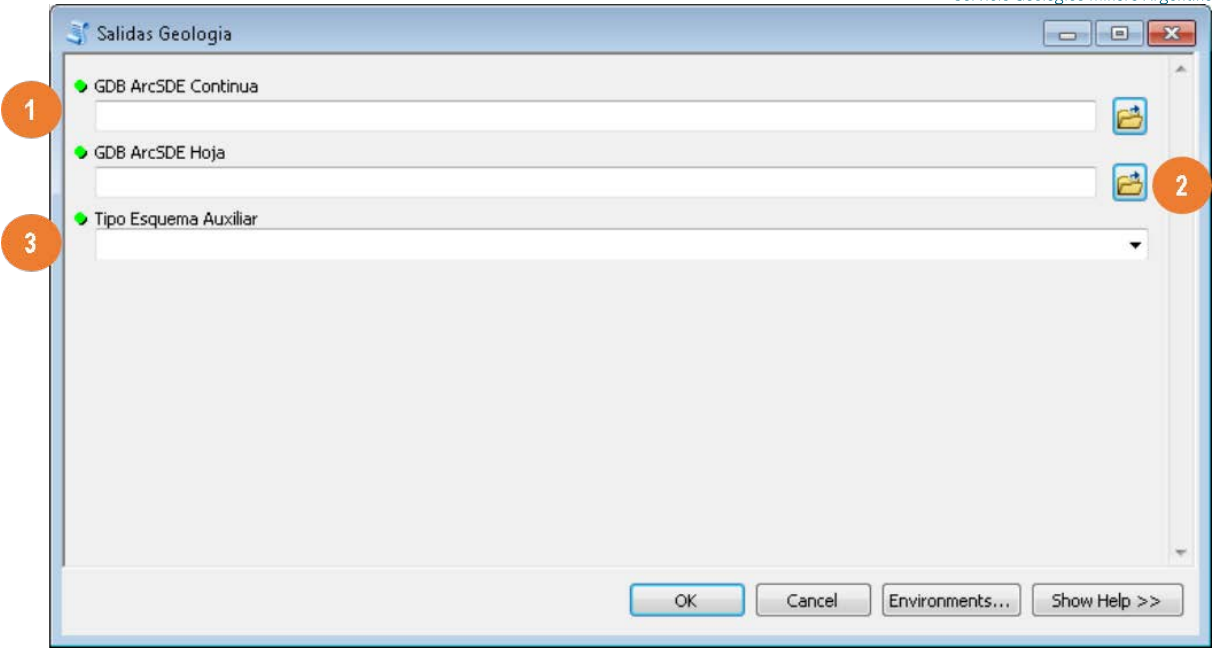

- 1. Seleccione la conexión a la Geodatabase (.sde) que contiene el modelo continuo.
- 2. Seleccione la conexión a la Geodatabase (.sde) de hoja con los datos.
- <span id="page-9-0"></span>3. Seleccione el tipo de esquema.

### **4.2. MINEROMETALOGENETICA.**

Para la puesta en marcha de las Salidas Gráficas de Minerometalogenetica:

- Seleccionamos la herramienta de Minerometalogenetica.
- Seleccionamos los parámetros.

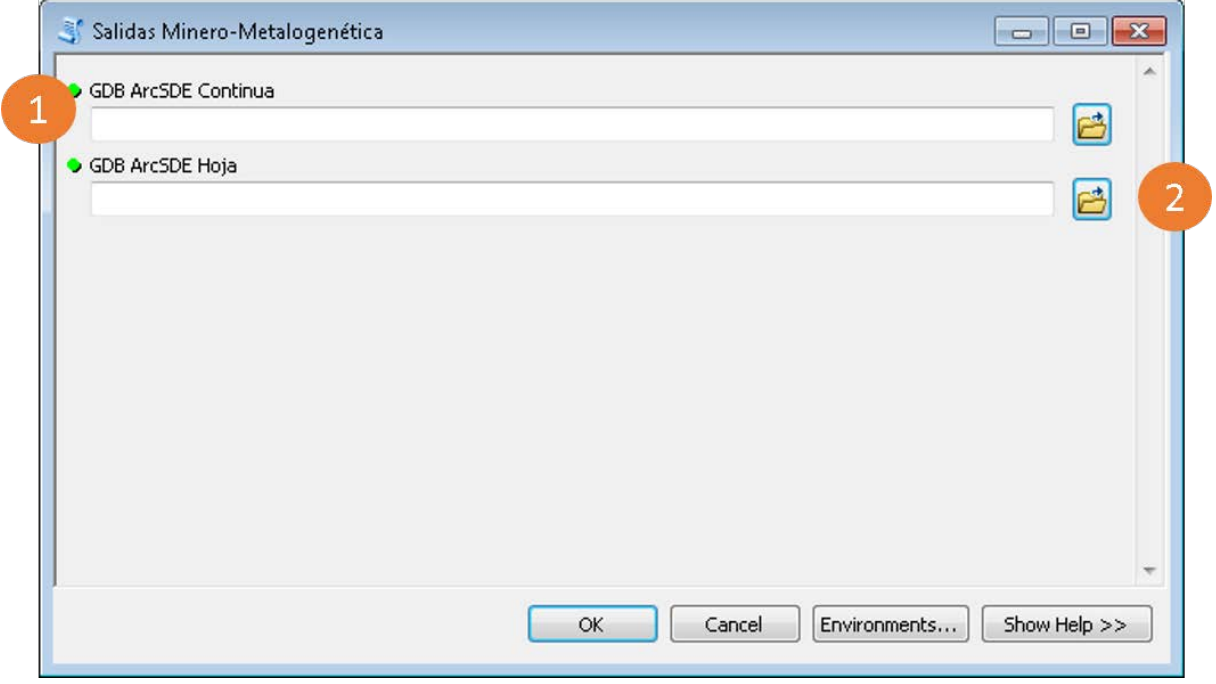

1. Seleccione la conexión a la Geodatabase (.sde) que contiene el modelo continuo.

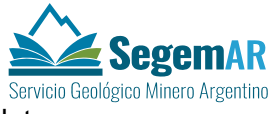

<span id="page-10-0"></span>2. Seleccione la conexión a la Geodatabase (.sde) de hoja con los datos.

### **4.3. GEOQUÍMICA.**

Para la puesta en marcha de las Salidas Gráficas de Geoquimica:

- Seleccionamos dentro la herramienta de Geoquimica.
- Seleccionamos los parámetros.

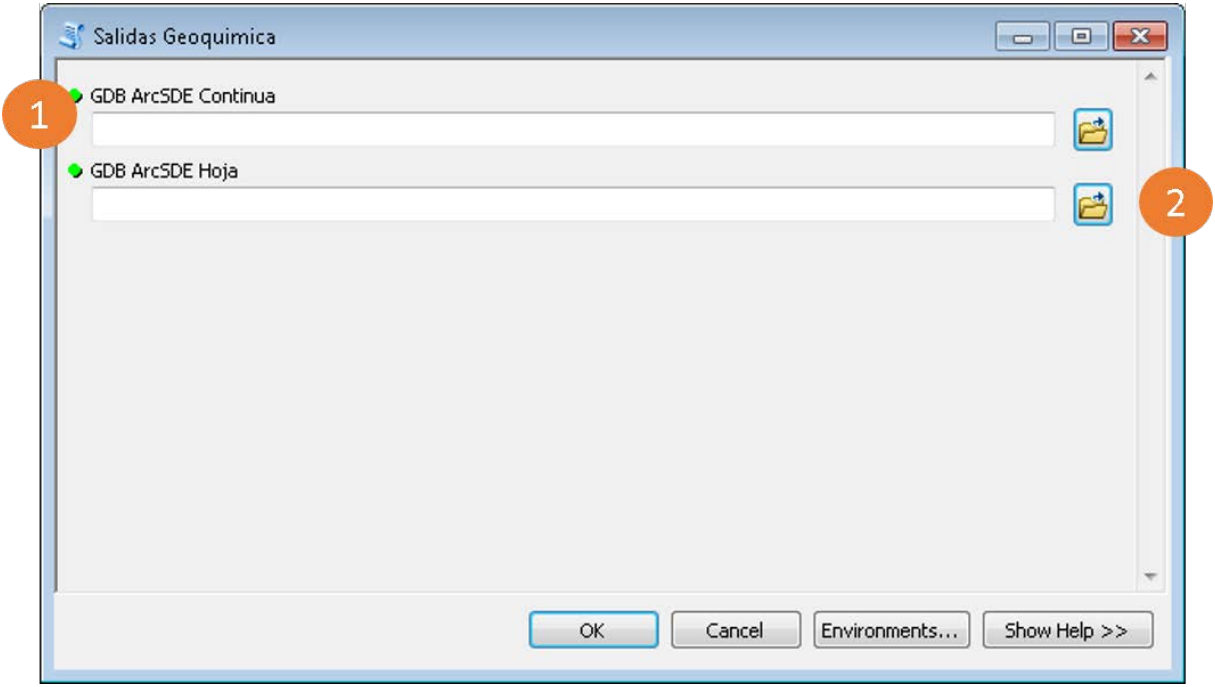

- 1. Seleccione la conexión a la Geodatabase (.sde) que contiene el modelo continuo.
- <span id="page-10-1"></span>2. Seleccione la conexión a la Geodatabase (.sde) de hoja con los datos.

### **4.4. MINERALES INDUSTRIALES.**

Para la puesta en marcha de las Salidas Gráficas de Minerales Industriales.

- Seleccionamos la herramienta de Minerales Industriales.
- Seleccionamos los parámetros.

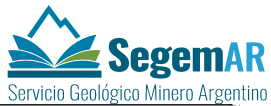

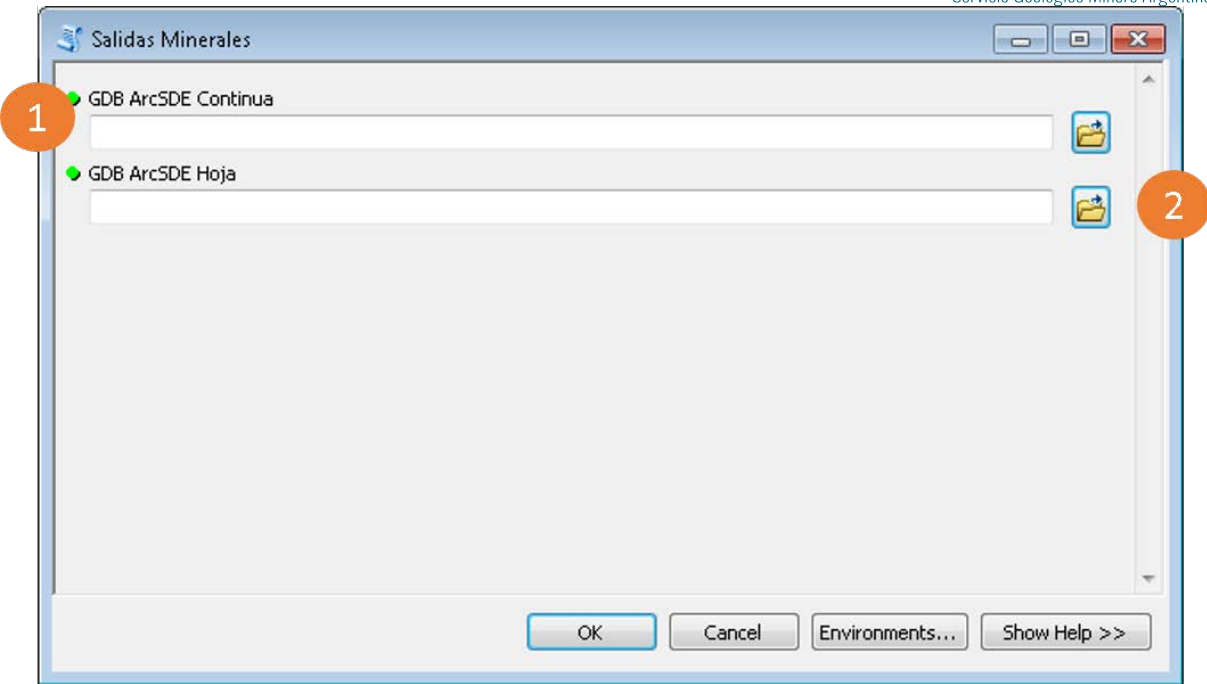

1. Seleccione la conexión a la Geodatabase (.sde) que contiene el modelo continuo.

<span id="page-11-0"></span>2. Seleccione la conexión a la Geodatabase (.sde) de hoja con los datos.

### **4.5. PELIGROSIDAD.**

Para la puesta en marcha de las Salidas Gráficas de Peligrosidad.

- Seleccionamos la herramienta de Peligrosidad.
- Seleccionamos los parámetros.

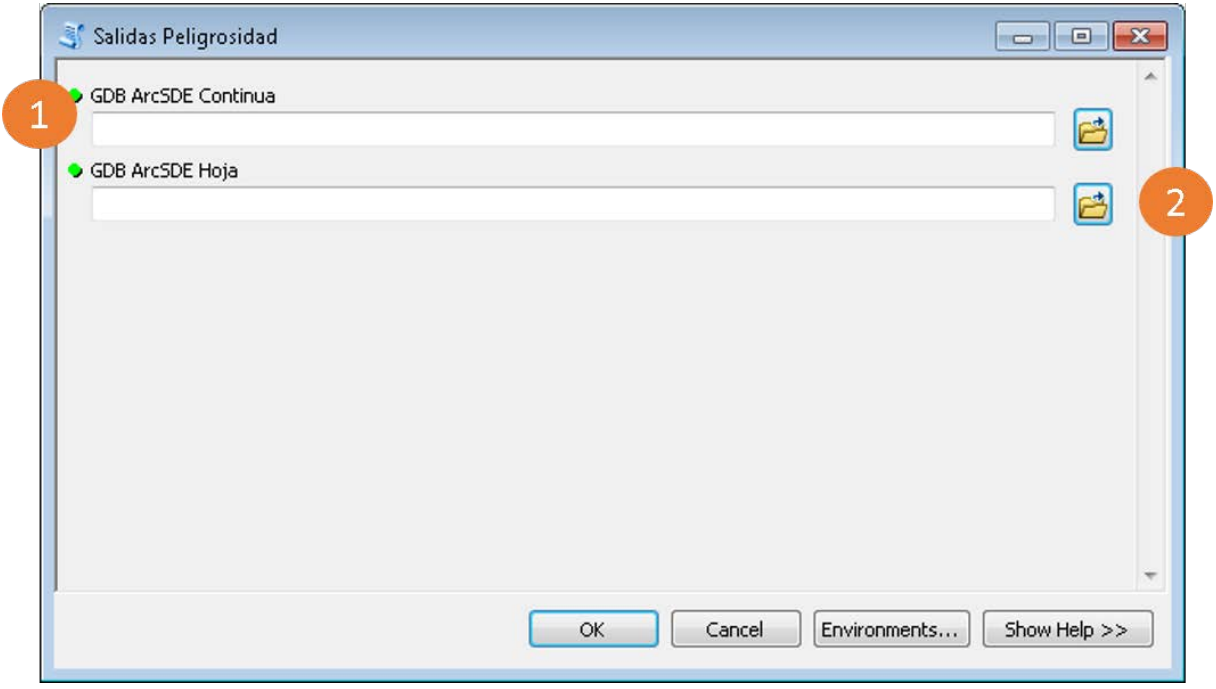

1. Seleccione la conexión a la Geodatabase (.sde) que contiene el modelo continuo.

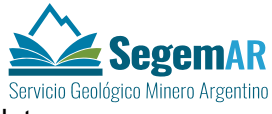

<span id="page-12-0"></span>2. Seleccione la conexión a la Geodatabase (.sde) de hoja con los datos.

### **4.6. GEOAMBIENTAL.**

Para la puesta en marcha de las Salidas Gráficas de Geoambiental.

- Seleccionamos la herramienta de Geoambiental.
- Seleccionamos los parámetros.

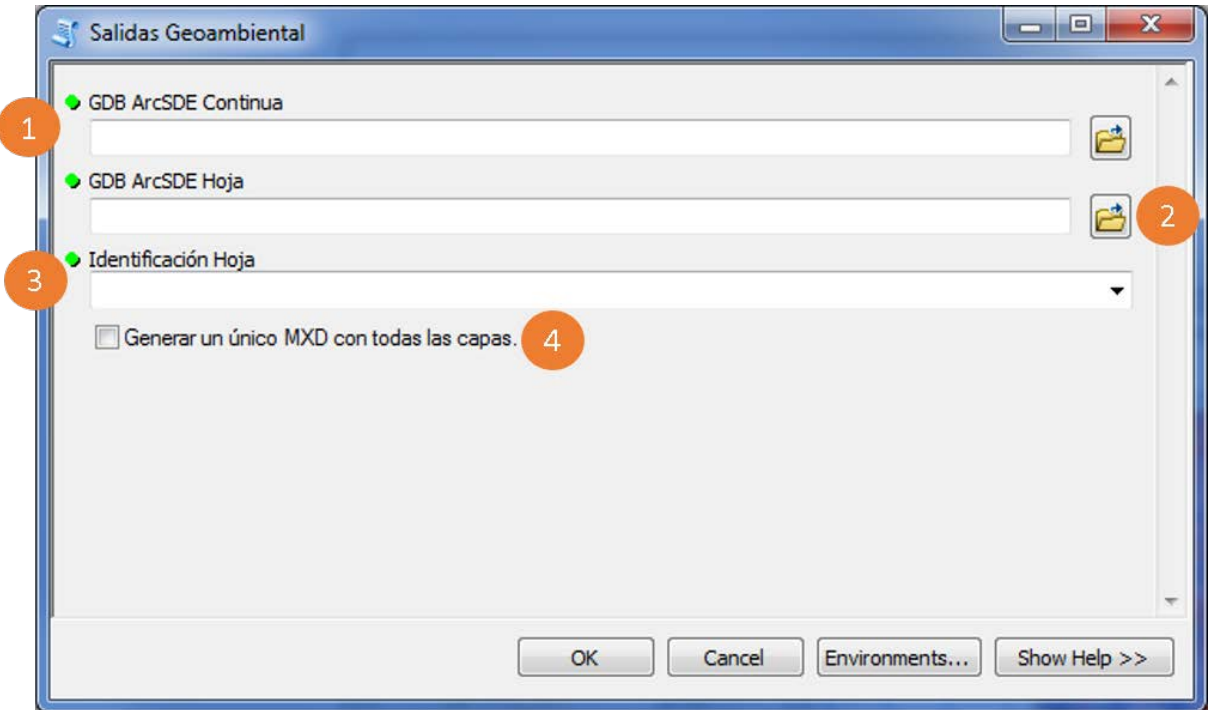

- 1. Seleccione la conexión a la Geodatabase (.sde) que contiene el modelo continuo.
- 2. Seleccione la conexión a la Geodatabase (.sde) de hoja con los datos.
- 3. Seleccione la hoja.
- 4. El *checkbox* permite generar un único MXD con todas las capas:
	- Si no está marcada la casilla se genera un MXD de la Identificación seleccionada.
	- Si se marca la casilla, se genera un MXD de la Identificación seleccionada al mismo tiempo que se cargan en el mismo todas las capas del resto de Identificaciones.

### <span id="page-12-1"></span>**4.7. HIDROGEOLOGIA.**

Para la puesta en marcha de las Salidas Gráficas de Hidrogeología:

- Seleccionamos la herramienta de Hidrogeología.
- Seleccionamos los parámetros.

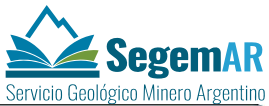

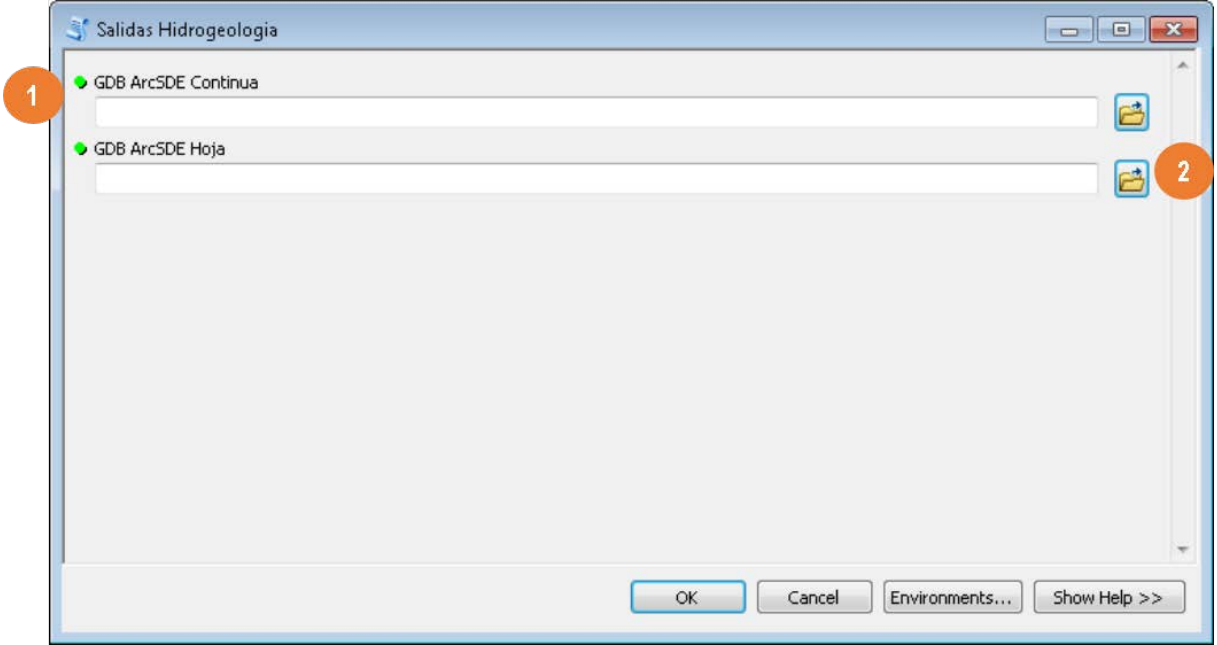

1. Seleccione la conexión a la Geodatabase (.sde)que contiene el modelo continuo.

<span id="page-13-0"></span>2. Seleccione el tipo de esquema.

### **5. MODULO DE HERRAMIENTAS**

Dentro de la carpeta SigamTool se ha añadido una toolbox llamada *Herramientas*. En esta toolbox se pueden ir incorporando las herramientas que se considen útiles para la gestion de los datos. A modo de ejemplo se ha añadido una herramienta para georreferenciar los gráficos de stiff. El usuario capacitado para ello, que cuente con los permisos adecuados, puede añadir las herramientas que resulten de interés.

### **5.1. GEORREFERENCIAR GRÁFICO STIFF**

<span id="page-13-1"></span>Esta herramienta georreferencia figuras con los graficos de stiff de cada pozo (formato .png) que se localizan en una carpeta determinada, utilizando las coordenadas de los pozos obtenidas de la capa de puntos de agua.

La caja de herramientas funciona igual que cualquier otra de ESRI, hacer doble click sombre el script "Georreferenciar gráfico Stiff". En la ventana emergente introducir los siguientes parámetros:

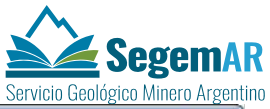

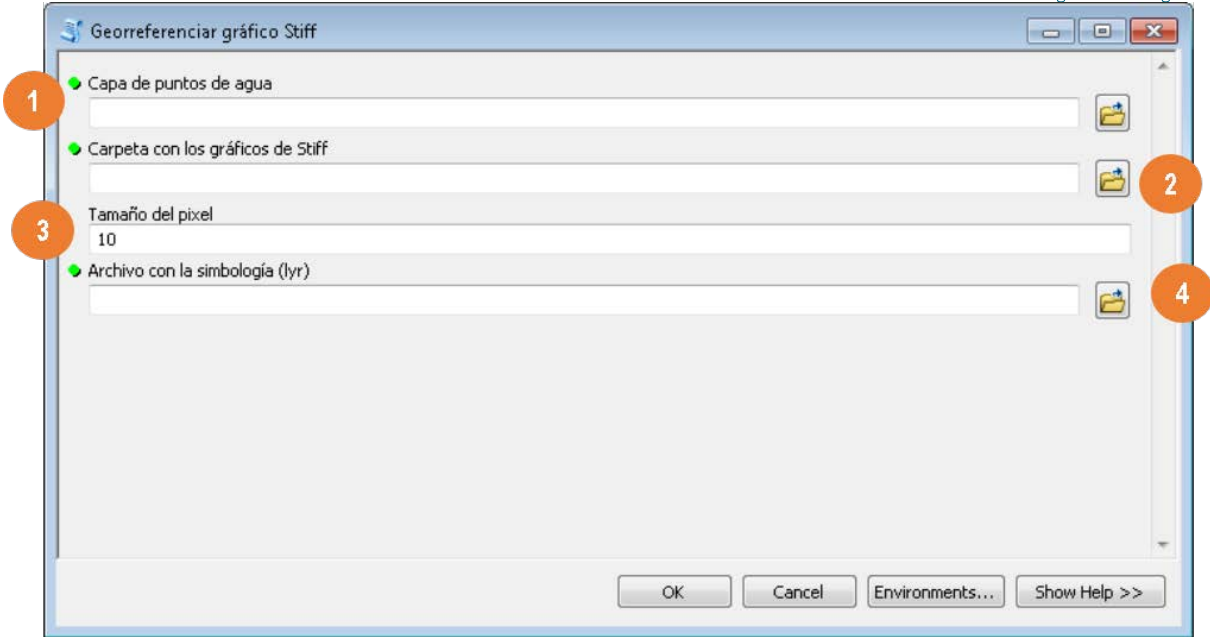

1. Ruta capa de puntos: ubicar la clase de entidad de puntos de agua.

2. Ruta de los gráficos: ubicar la carpeta donde están almacenados los gráficos Stiff en formato "\*.png"

3. Tamaño de pixel: está fijado el mejor por defecto (10). Aumentar si se desea ampliar el gráfico y reducir para menguarlo.

4. Simbología: debe ubicarse la layer "simbologia\_siff.lyr" que, por defecto, está incluida en la carpeta "Recursos" indicada anteriormente.

5. Ok para ejecutar.

Si todo salió correctamente, el usuario podrá cargar ahora los gráficos Stiff en la vista del mapa. Se recomienda utilizar los archivos "\*.lyr" porque eliminan el color de fondo de los gráficos, evitando de esta manera que las superposiciones oculten parcialmente otras ilustraciones próximas.